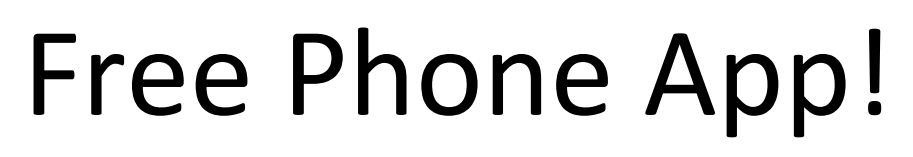

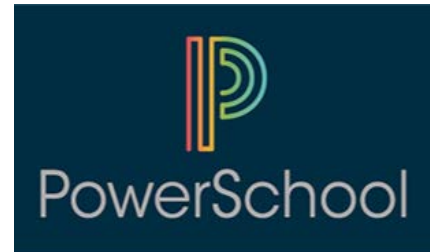

PowerSchool App for Parents

Setup Instructions:

- 1. Once you have installed the PowerSchool app, click on the PowerSchool icon.
- 2. Enter District Code MLSZ
- 3. Enter the Username and Password that you created.
- 4. Click on Sign In
- 5. Once logged in, your students schedule and grades will appear. If you have more than one student, you can click on the arrows to rotate between students.
- 6. By clicking on "more" at the bottom right hand corner of your screen, you may filter your results in a number of ways (ex: schedule, fees/meals, teachers, settings, etc).